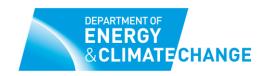

## **Energy Company Obligation: Carbon Saving Community Obligation**

### **Guidance**

How to use online lookup tools to determine whether or not an area qualifies for the Energy Company Obligation: Carbon Saving Community Obligation.

### **Contents**

| a 1 | Introdu    | 4 * 4 * 4 |
|-----|------------|-----------|
| 1   | Introdi    | ICTION    |
|     | II ILI OUL | JULIUII   |

- 2. I know the postcode of the street on which I want to install measures, how do I find out which LSOA or Datazone it falls within?
- 3. I know the LSOA Name or Datazone Code of the street on which I want to install measures, how do I find out if it is eligible and what the geographical boundaries are?
- 4. How do I identify households in rural areas in England and Wales?
- 5. How do I identify households in rural areas in Scotland?

### 1. Introduction

The Energy Company Obligation (ECO) is designed to complement the domestic Green Deal in a number of areas. For some of the most effective carbon saving measures, Green Deal finance alone will not be able to cover the upfront cost of the measures: ECO will combine with Green Deal finance to make these measures affordable under the Green Deal. ECO will also be used to provide insulation and heating measures to low-income and vulnerable households and energy efficiency measures to low income communities.

The Carbon Savings Community Obligation (CSCo) will require energy suppliers to deliver energy efficiency measures worth around £190m per year through to March 2015. The CSCo will target households across Great Britain in specified areas to improve energy efficiency standards.

The CSCo will focus on low income households and areas and will contribute to removing families from fuel poverty through ensuring that their properties receive energy efficiency measures. We estimate that around 250,000 major insulation measures will be delivered under this target to March 2015. The associated CSCo lifetime carbon savings target is 6.8mtCO<sub>2</sub>.

The areas of low income that will be eligible for ECO support have been selected using the Indices of Multiple Deprivation (IMD) in England, Scotland and Wales. In England, Scotland and Wales the lowest 15% of areas ranked in the IMD will qualify for inclusion within the CSCo element of ECO. Subject to the requirements laid out in Articles 13 (carbon saving community obligation) and 14 (actions in areas adjoining areas of low income) of the Electricity and Gas (Energy Companies Obligation) Order 2012, up to 20% of activity under CSCo may be undertaken in areas adjoining those specified in the lists below.

To ensure that rural areas are able to benefit from the CSCo element of the ECO, we will require energy suppliers to deliver a minimum of 15% of their CSCo obligation to low-income households living in rural areas. This is defined as a household of private or social tenure within a settlement under 10,000 homes and in receipt of the same qualifying benefits as for the home heating cost reduction obligation (see Schedule 1 of the Order).

This document will explain how you can geographically locate the LSOAs and Datazones specified as eligible for the Carbon Saving Community Obligation (CSCo) under the Electricity and Gas (Energy Companies Obligation) Order 2012. This document will also explain how to work out if a given area is categorised as 'rural' under the CSCo eligibility criteria.

The document 'Carbon Saving Community Obligation: Rural and Low Income Areas' Document, ISBN 9780108511608 sets out the list of eligible LSOAs and Datazones and the methodology by which an area is classified as rural and eligible for CSCo. This document can be found at <a href="https://www.decc.gov.uk/publications">www.decc.gov.uk/publications</a>.

# 2. I know the postcode of the street on which I want to install measures, how do I find out which LSOA or Datazone it falls within?

For areas in England and Wales, the ONS lookup tool found at <a href="http://neighbourhood.statistics.gov.uk">http://neighbourhood.statistics.gov.uk</a> should be used to identify eligible areas.

To work out which LSOA a given postcode falls into, follow steps 1-4 of this guide. If you already know the LSOA name, skip to section 2.

- 1. Type postcode (e.g. SW1A 2AW) in box 1 on the left hand side of the ONS lookup tool homepage.
- 2. Select 'Lower Layer Super Output Area' from the list in box 2 on the left hand side of the page.
- 3. Click 'Search'

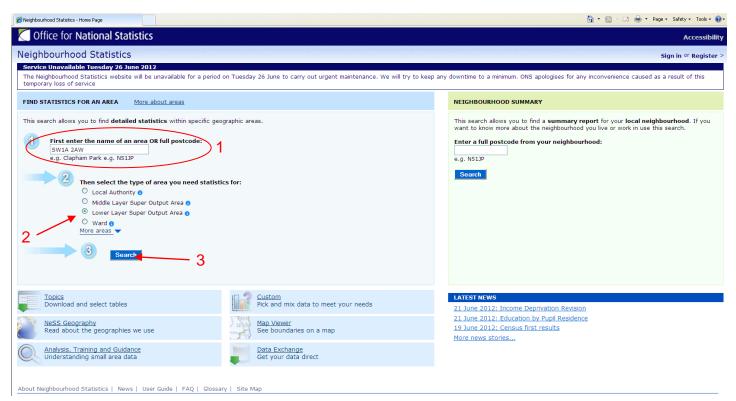

4. LSOA Name is displayed on the following screen in two places – on the outline map on the right hand side, and at the top of the page on the left hand side. In this example, the LSOA Name is 'Westminster 018C'

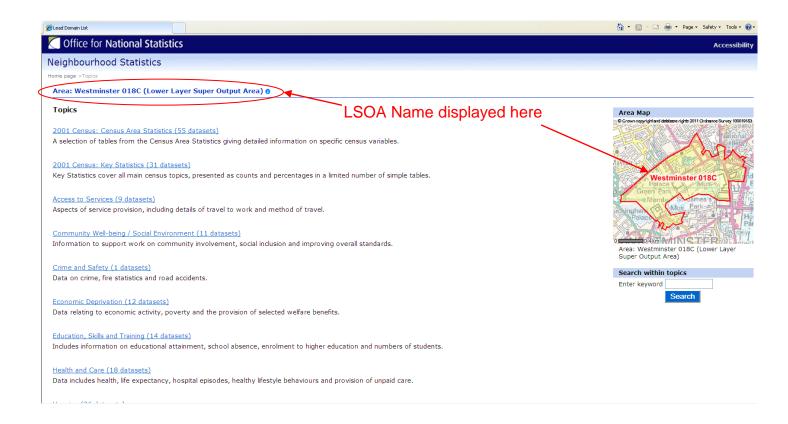

For areas in Scotland, the Scottish Index of Multiple Deprivation lookup tool found at <a href="http://simd.scotland.gov.uk/map">http://simd.scotland.gov.uk/map</a> should be used to identify eligible areas.

Note that this interactive mapping tool requires Microsoft Silverlight to run; this is free software which can be downloaded via a link on the url above. If you cannot run Microsoft Silverlight on your computer, an html mapping tool is available at <a href="http://simd.scotland.gov.uk/">http://simd.scotland.gov.uk/</a>

To work out which Datazone a given postcode falls into, follow steps 1-4 of this guide. If you already know the Datazone Code, skip to section 2.

- 1. Type postcode (e.g. EH1 3DG) into the box at the bottom of the mapping window
- 2. Select 'most deprived 15%' from the dropdown menu under 'classification'.
- 3. Click 'Go'.

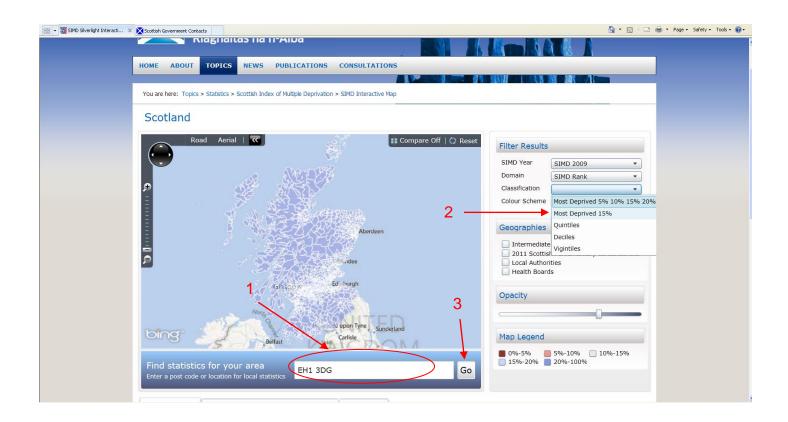

4. Datazone Code is displayed in 2 places – at the top of the screen above the map and immediately below the map search box. In this example, the Datazone Code is 'S01002159'

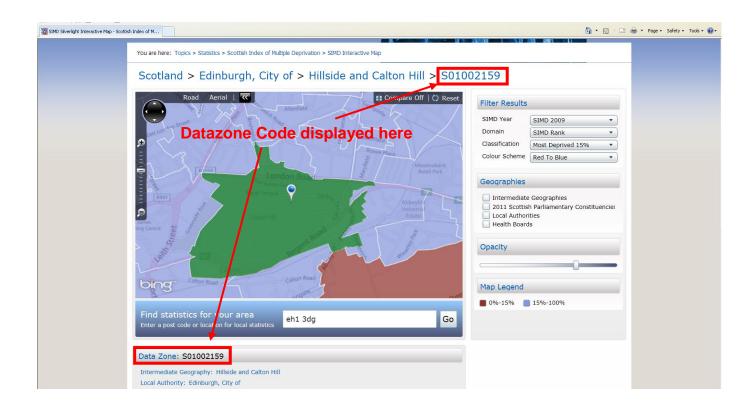

To find out whether the LSOA or Datazone identified is an eligible area under CSCO, please refer to the 'Carbon Saving Community Obligation: Rural and Low Income Areas' Document, ISBN 9780108511608, which lists all eligible LSOAs and Datazones.

# 3. I know the LSOA Name or Datazone Code of the street on which I want to install measures, how do I find out if it is eligible and what the geographical boundaries are?

Check the 'Carbon Saving Community Obligation: Rural and Low Income Areas' Document, ISBN 9780108511608, to ensure that the LSOA or Datazone is eligible.

For areas in England and Wales, the ONS lookup tool found at <a href="http://neighbourhood.statistics.gov.uk">http://neighbourhood.statistics.gov.uk</a> should be used to identify the geographic boundaries of LSOAs.

Steps 1-4 below will outline how to identify the geographic boundaries of the LSOA once the LSOA Name is known.

1. Select the 'Map Viewer' tool in the centre of the ONS lookup tool homepage

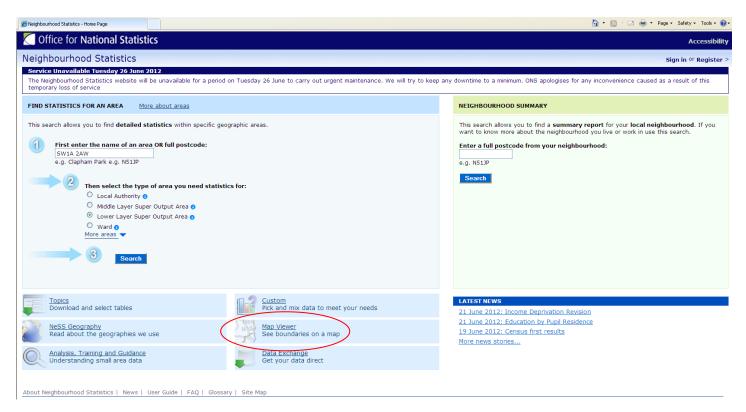

2. Type the desired LSOA Name into the search field on the right hand side of the page, then click 'search'.

Note that for Welsh LSOA's within the Rhondda Cynon Taf Local Authority, you need to type 'Taff' followed by the relevant code. For example, Rhondda Cynon Taf 008A should be input as 'Taff 008A'.

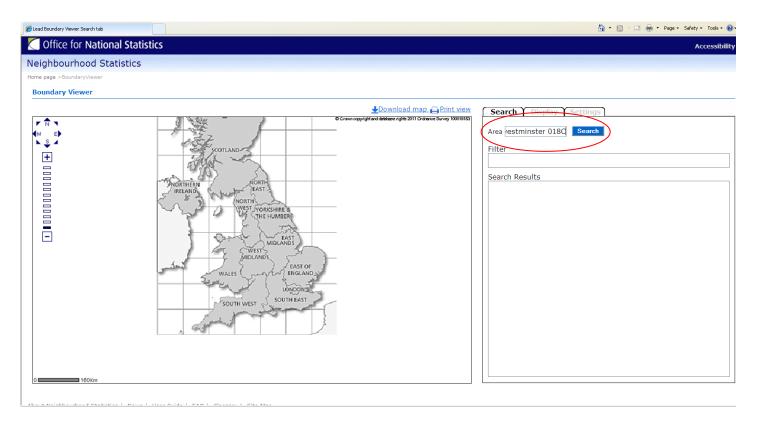

3. The LSOA boundaries will be displayed as an overlay to the Ordnance Survey map of the area. Using the 'options' button, you can select to view the background map in black and white or colour, or to remove the background map to see the boundaries alone. The three screenshots below outline the different ways of viewing the map, with the example LSOA highlighted:

Black and White:

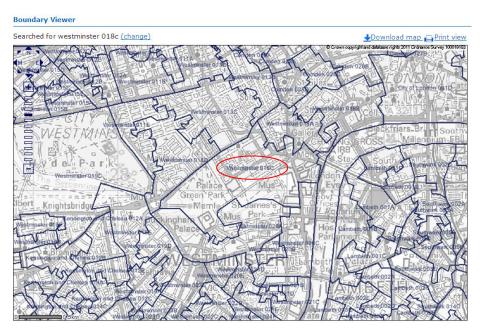

Colour:

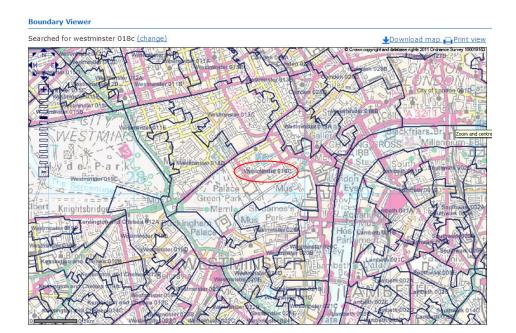

No Map:

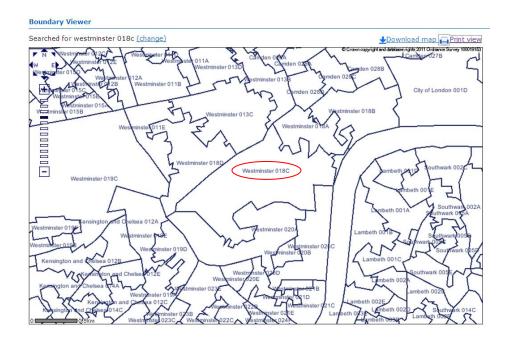

For areas in Scotland, the Scottish Index of Multiple Deprivation lookup tool found at <a href="http://simd.scotland.gov.uk/map">http://simd.scotland.gov.uk/map</a> should be used to identify the geographic boundaries of Datazones.

Note that this interactive mapping tool requires Microsoft Silverlight to run; this is free software which can be downloaded via a link on the url above. If you cannot run Microsoft Silverlight on your computer, an html mapping tool is available at <a href="http://simd.scotland.gov.uk/">http://simd.scotland.gov.uk/</a>

Steps 1-4 below will outline how to identify the geographic boundaries of the Datazone once the Datazone Code is known.

- 1. Type Datazone Code (e.g. S01002159) into the box at the bottom of the mapping window
- 2. Select 'most deprived 15%' from the dropdown menu under 'classification'.
- 3. Click 'Go'.

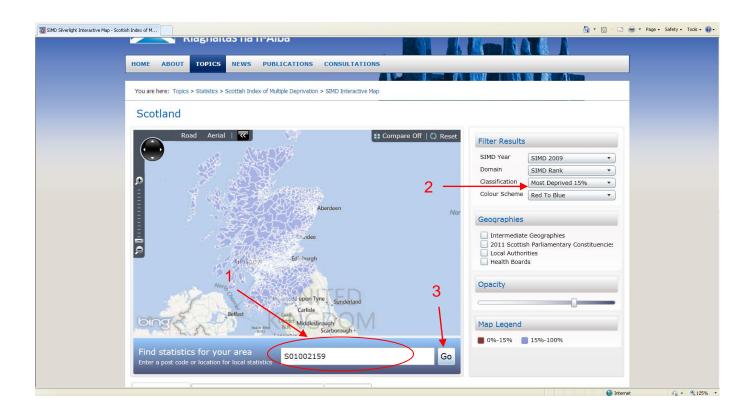

4. The Datazone boundaries will be displayed as an overlay to the map of the area. The example Datazone is displayed in green; eligible Datazones will be displayed in red, other Datazones will appear as blue. In the example below, the Datazone highlighted in green is adjacent to one highlighted in red.

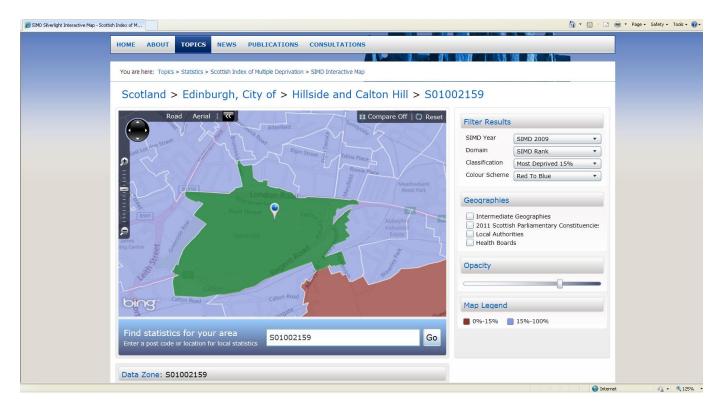

The mapping tool may also be used in greyscale mode. Select 'Grey Scale from the list of colour schemes on the right hand side. The example Datazone is displayed in green; eligible Datazones will be displayed in grey, other Datazones will appear as white.

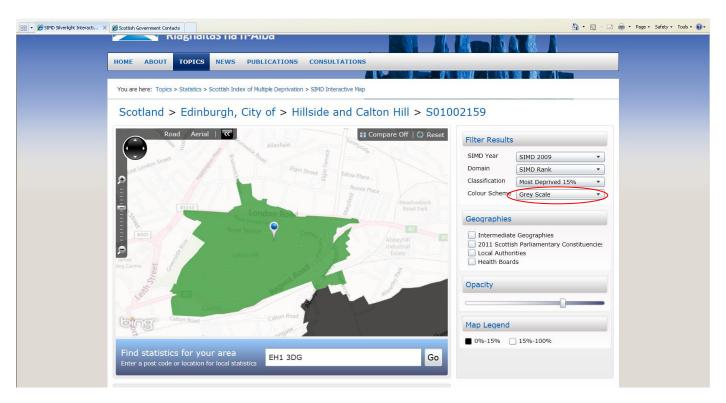

### 4. How do I identify households in rural areas in England and Wales?

For areas in England and Wales, the ONS lookup tool found at <a href="http://neighbourhood.statistics.gov.uk">http://neighbourhood.statistics.gov.uk</a> should be used to identify eligible areas and their geographic boundaries.

To work out whether or not an area is classified as rural, follow steps 1-7 of this guide.

- 1. Type postcode (e.g. SW1A 2AW) in box 1 on the left hand side of the ONS lookup tool homepage.
- 2. Expand the list of data sets by clicking 'More areas' in box 2 on the left hand side of the page.
- 3. Select 'Output Area' from the list in box 2 on the left hand side of the page.
- 4. Click 'Search'

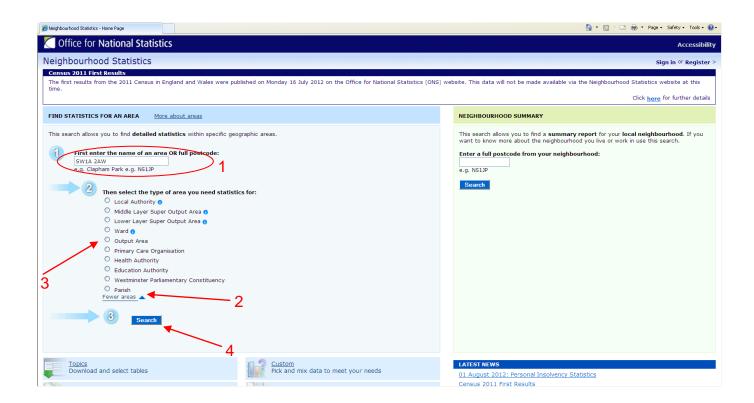

#### 5. Select 'Indices of Deprivation and Classification' on the left hand side

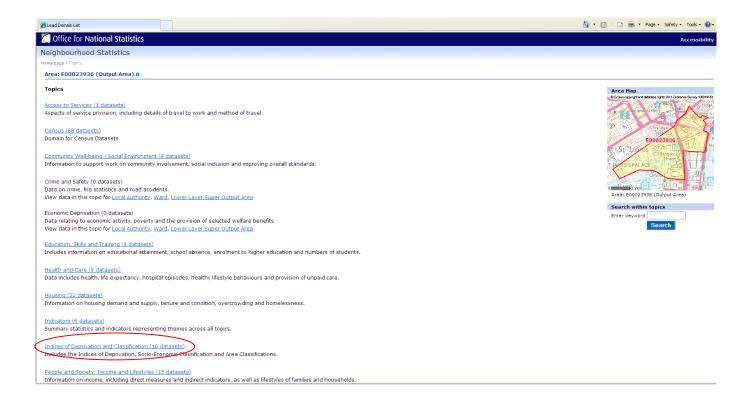

### 6. Select 'Rural and Urban Area Classification for Output Areas (2004)'

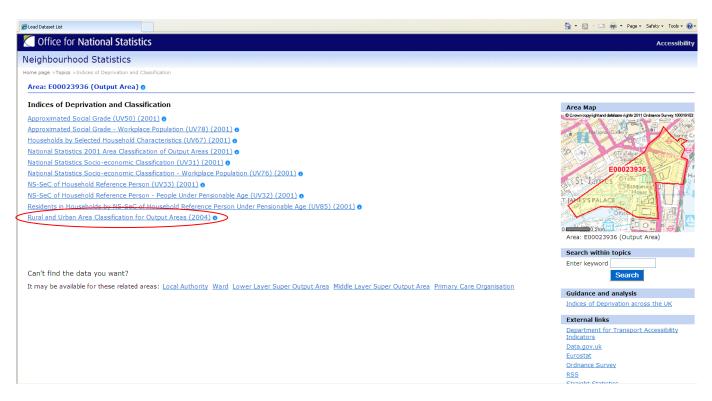

7. Rural/Urban Classification is displayed on the top line of the table. In this example it is 'Urban > 10K', so the area is ineligible.

Rural areas will be listed as either:

- a) Town and Fringe
- b) Village, or
- c) Hamlet & Isolated Dwellings

All of the above area types are eligible.

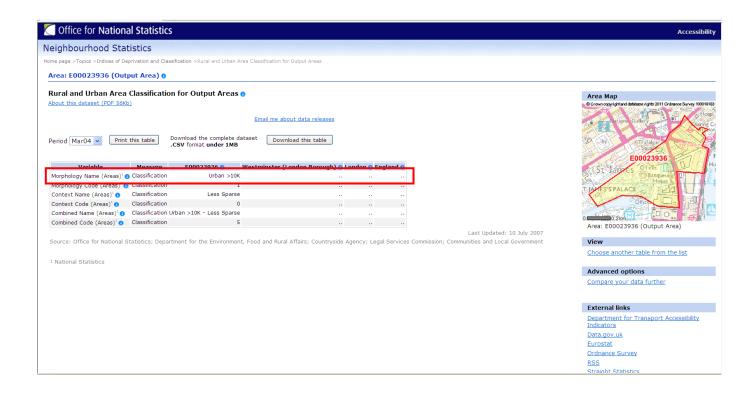

### 5. How do I identify households in rural areas in Scotland?

For areas in Scotland, the Scottish Government Urban Rural Classification should be used to identify eligible areas and their geographic boundaries, details of which can be found at <a href="http://www.scotland.gov.uk/Topics/Statistics/About/Methodology/UrbanRuralClassification">http://www.scotland.gov.uk/Topics/Statistics/About/Methodology/UrbanRuralClassification</a>

To work out whether or not an area is classified as rural, follow steps 1-4 below.

- 1. Go to <a href="http://www.scotland.gov.uk/Publications/2010/08/2010UR">http://www.scotland.gov.uk/Publications/2010/08/2010UR</a>
- 2. Select 'Postcode to Urban Rural Classification Lookup' from the list of downloadable files.

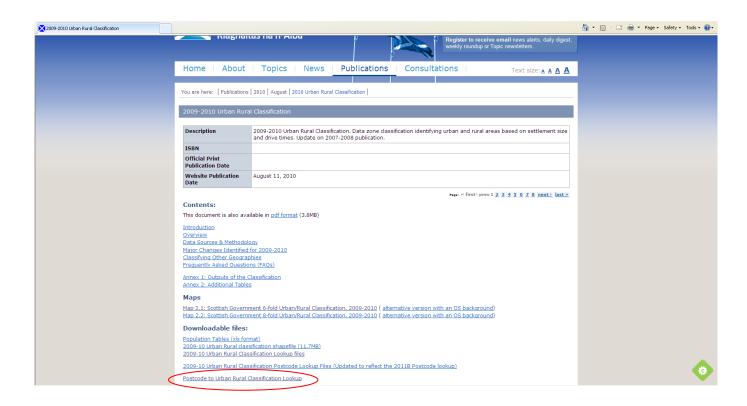

#### 3. Download file by clicking 'open'

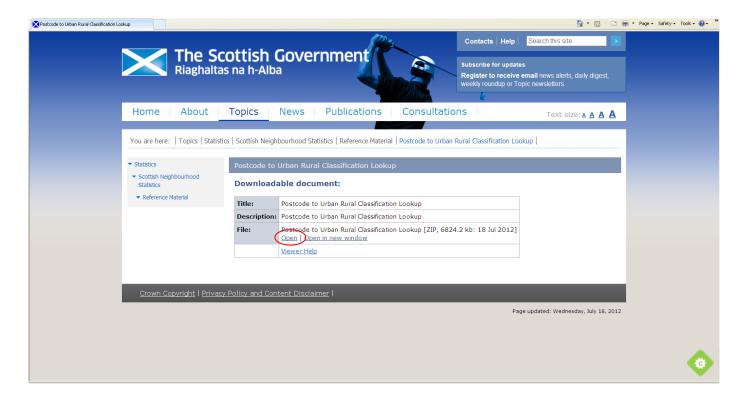

### 4. Type postcode into Column A, where 'Enter Postcode' is displayed as holding text.

Postcodes classified 3-6 on the 6-fold classification scale and 3-8 on the 8-fold classification scale are eligible rural areas.

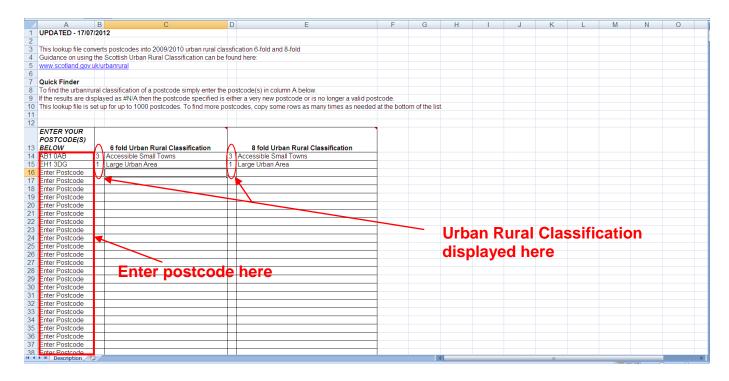

Under the 6-fold classification scale, the following classification levels are eligible/ineligible:

| 1 | Large Urban Areas      | Ineligible |
|---|------------------------|------------|
| 2 | Other Urban Areas      | Ineligible |
| 3 | Accessible Small Towns | Eligible   |
| 4 | Remote Small Towns     | Eligible   |
| 5 | Accessible Rural       | Eligible   |
| 6 | Remote Rural           | Eligible   |

Under the 8-fold classification scale, the following classification levels are eligible/ineligible:

| 1 | Large Urban Areas       | Ineligible |
|---|-------------------------|------------|
| 2 | Other Urban Areas       | Ineligible |
| 3 | Accessible Small Towns  | Eligible   |
| 4 | Remote Small Towns      | Eligible   |
| 5 | Very Remote Small Towns | Eligible   |
| 6 | Accessible Rural        | Eligible   |
| 7 | Remote Rural            | Eligible   |
| 8 | Very Remote Rural       | Eligible   |